## **ПАМЯТКА**

## **по ввозу из Республики Казахстан обувных товаров, подлежащих маркировке средствами идентификации, с 01.09.2023г.**

При ввозе из Республики Казахстан (далее – РК) обувных товаров, которые подлежат обязательной маркировке средствами идентификации в Республике Беларусь (далее – РБ), должны быть выполнены следующие требования:

- товар при ввозе должен быть маркирован;

- субъект хозяйствования РБ – грузополучатель товара (далее – импортер) должен быть зарегистрирован в ГИС «Электронный знак» (далее – система маркировки) в качестве участника оборота товаров;

- импортер должен быть ознакомлен с инструкцией пользователя по работе в кабинете участника системы маркировки и требованиями законодательства в части маркировки товаров в РБ (*актуальная версия документов размещена на сайте оператора в разделе «Документация» по адресу в сети Интернет<https://www.datamark.by/>*);

- импортер должен передать в систему маркировки сведения о ввезенных из РК обувных товарах, убедиться в подлинности кодов маркировки РК, нанесенных на товар.

Для приемки товаров, ввезенных из РК, необходимо выполнить следующие действия с использованием кабинета участника системы маркировки (*или согласно инструкциям локальной учетной системы импортера*):

**1.** Осуществить вход в кабинет участника системы маркировки по адресу [https://i.datamark.by](https://i.datamark.by/) или воспользоваться функцией «ВХОД» на сайте оператора, указав реквизиты доступа, полученные при регистрации (имя пользователя – адрес вашей электронной почты и пароль). В личном кабинете выбрать пункт Приемка из ЕАЭС, вкладку Список отгрузок из стран ЕАЭС.

**2.** Определить способ приемки обувных товаров:

- приемка **без проверки** в Информационной системе маркировки и прослеживаемости товаров (далее – ИС МПТ) подлинности КМ (далее – доверительная приемка);

- приемка **с проверкой** в ИС МПТ подлинности КМ (далее – ввод в оборот товара).

*Данные для проверки КМ в ИС МПТ направляются автоматически оператором системы в момент поступления данных в систему маркировки РБ от импортера.*

При выборе способа **«Доверительная приемка»** в систему маркировки необходимо передать КИ товара, отгруженные экспортером РК. Сканирование каждой единицы ввезенного товара не требуется, проверка подлинности КМ не осуществляется. Товар получит статус **«Ввезен в РБ»**, что говорит о том, что товар допускается к обороту на территории РБ, ответственность за его подлинность возлагается на участника оборота товаров РБ.

При выборе способа приемки **«Ввод в оборот»** товара, в систему маркировки необходимо передать КМ, просканированные с каждой единицы ввезенного товара. Ответственность за подлинность КМ возлагается на

поставщика товара-экспортера РК. При подтверждении подлинности КМ товар получит статус **«Введен в оборот в РБ»**, что гарантирует его проверку и легальность при ввозе.

Допускается применение одного или обоих способов последовательно (доверительная приемка, а затем, по мере возможности, ввод в оборот каждой единицы). Ввод в оборот после доверительной приемки может быть выполнен в любое время, в т.ч. и иным участником оборота товаров РБ, который приобретает товар, ввезенный с применением доверительной приемки от поставщика.

*ВНИМАНИЕ. Операции с КИ в системе маркировки принимаются только в части доверительной приемки поставки из РК, все другие операции с товаром выполняются только после ввода товара в оборот (с полным КМ, включая «криптохвост»).*

**3.** Выполнить приемку обувных товаров из РК**.**

Документ отгрузки из РК в личном кабинете будет отображен с типом поставки **«Отгрузка».** С данным типом документа НЕ допускается частичная приемка, т.к. для каждой отгрузки системой маркировки формируется уникальный идентификатор (ID отгрузки), который при приемке может быть использован только один раз. Участник должен единовременно передать в систему маркировки сведения о товаре, отгруженном в его адрес в рамках этой поставки. При попытке передачи сведений о приемке товара с повторным использованием одного и того же ID отгрузки системой маркировки будет сгенерирована ошибка об отсутствии документа, ожидающего приемку. Таким образом, все товары, не указанные в первой приемке, автоматически возвращаются в оборот на территорию РК.

Для выполнения приемки обувных товаров импортеру необходимо выбрать действие: «Приемка по КИ (доверительная)» или «Приемка по КМ (ввод в оборот)».

*Справочно: при получении отгрузки от экспортера РК с количеством кодов, большим чем 5 000, импортеру необходимо:*

*1. Осуществить приемку отгрузки по КИ (выполнить действие «Приемка по КИ (доверительная)» для соответствующей отгрузки).* 

*2. При необходимости выполнить ввод в оборот КМ несколькими транзакциями (пункт меню Ввод в оборот).* 

*При получении отгрузки от экспортера РК с количеством кодов до 5 000, импортер может выполнить приемку любым из двух способов (на свое усмотрение):*

*- Приемка по КИ (доверительная);*

*- Приемка по КМ (ввод в оборот).*

**3.1.** При выборе действия «Приемка по КИ (доверительная)» на форме ввода необходимо проверить корректность заполненных экспортером РК данных: товарную группу, дату и номер документа, подтверждающего приобретение товара, наименование организации-продавца, ИНН продавца. Далее указать КИ каждой единицы или загрузить файл в формате \*txt, содержащий перечень КИ полученного товара. Для отправки в систему

необходимо выполнить действие «ОТПРАВИТЬ*». Ограничений на количество КИ в одном документе не установлено.*

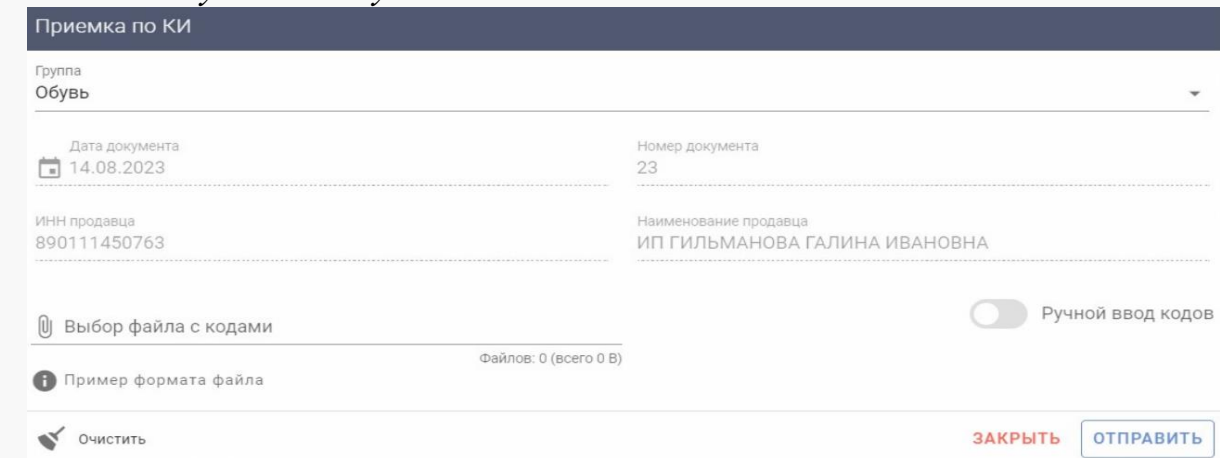

После отправки документа в систему маркировки участнику отображается уведомление об успешном выполнении операции, документ отгрузки принимает статус **«Оприходован»**. В результате приемки отображается количество принятых и не принятых КИ с возможностью скачивания их в документе формата \*txt.

При отправке документа системой маркировки осуществляется проверка (контроль) переданных КИ с отгруженными экспортером РК. При успешном прохождении проверки товарам будет присвоен статус **«Ввезен в РБ»**.

*ВНИМАНИЕ! При попытке указания КИ, отсутствующих в документе отгрузки от экспортера РК, системой маркировки такие КИ не будут приняты (товарам с данными КИ не будет присвоен статус «Ввезен в РБ»).*

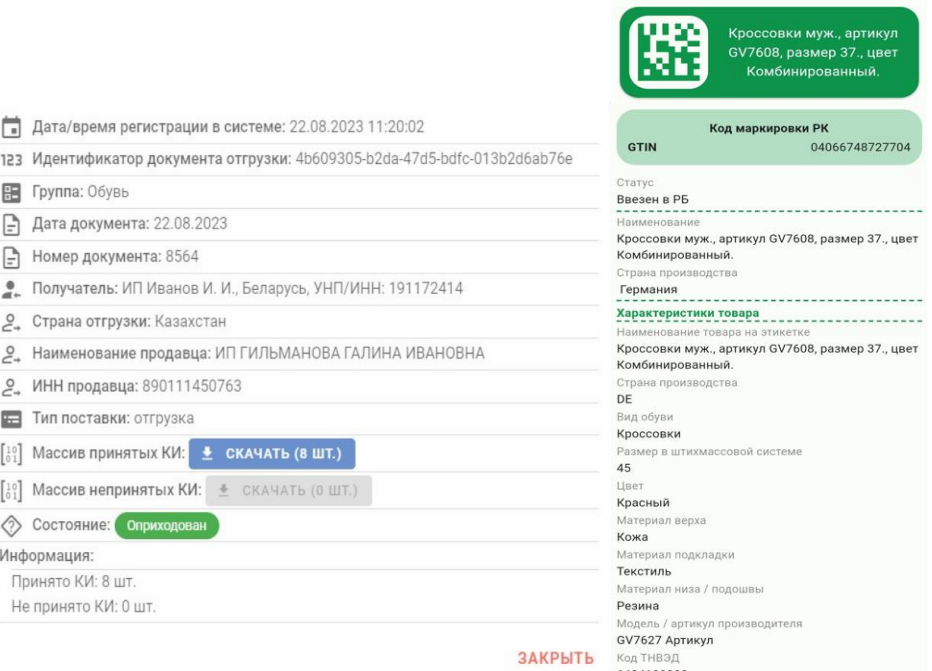

**3.2.** При выборе действия «Приемка по КМ (ввод в оборот)» на форме ввода необходимо проверить корректность заполненных экспортером РК данных: товарную группу, причину «Ввоз из стран ЕАЭС», страну экспорта, дату и номер

документа, подтверждающего приобретение товара, наименование организациипродавца, номер налогоплательщика-продавца.

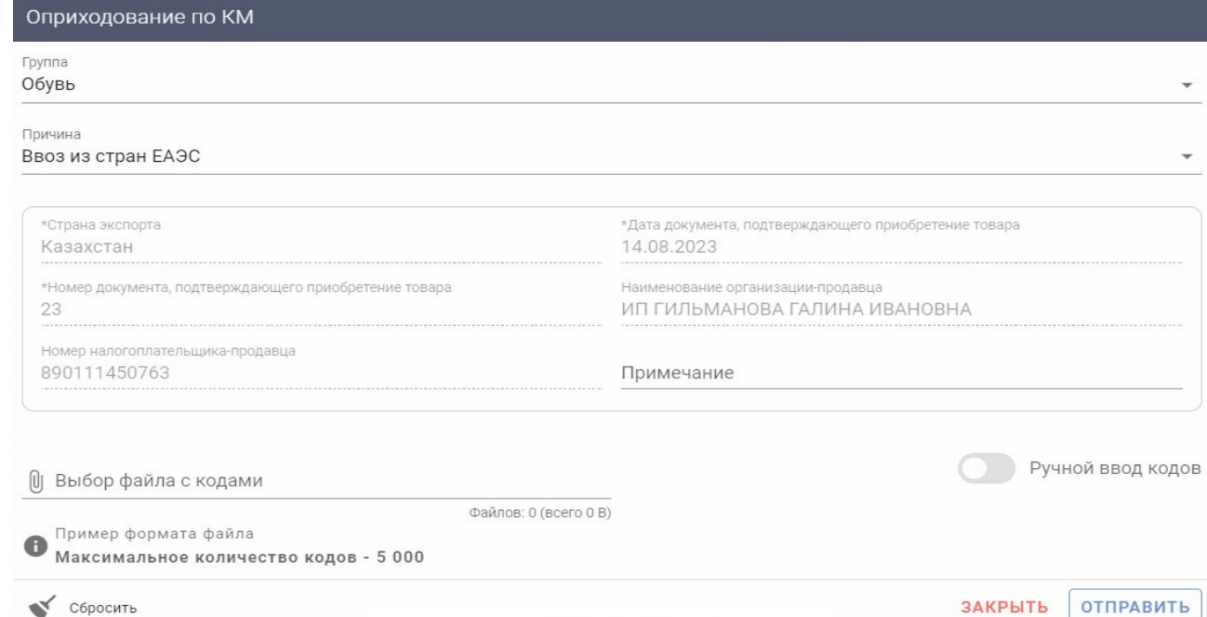

Далее с помощью 2D-сканера указать КМ каждой единицы или загрузить файл в формате \*txt, содержащий перечень КМ полученного товара. Для отправки в систему маркировки необходимо выполнить действие «ОТПРАВИТЬ».

Обращаем ваше внимание, что при указании КМ, которых нет в списке отгруженных экспортером РК, товары с данными КМ не будут введены в оборот *(результат отчета о вводе в оборот будет иметь ошибочные позиции).*

**ВНИМАНИЕ!** Установлено ограничение на количество КМ в одном документе – не более 5 000.

После отправки документа в систему маркировки участнику отображается уведомление об успешном выполнении операции, документ отгрузки принимает статус **«Оприходован»**. При этом в системе маркировки дополнительно создается отчет о вводе в оборот товаров (см. пункт меню Ввод в оборот, вкладку Список отчетов (ввод в оборот)), содержащий результат выполнения операции.

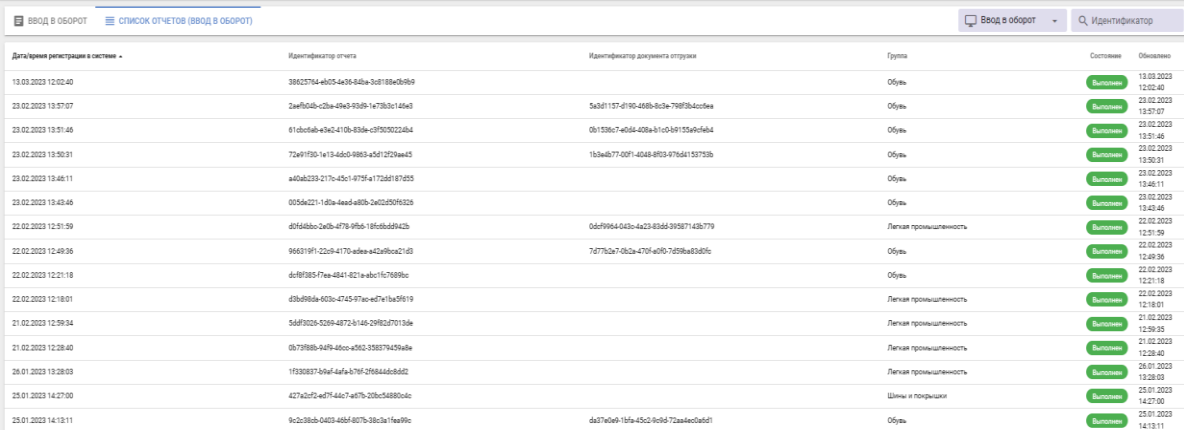

Необходимо проверить результат обработки каждого отчета, кликнув по строке отчета. В окне отчета можно убедиться, что отсутствуют сведения об ошибочных позициях, т.е. все КМ, переданные в данном отчете, подтверждены

оператором РК и введены в оборот в РБ – отображены сведения о количестве успешных позиций (обувных товаров, введенных в оборот).

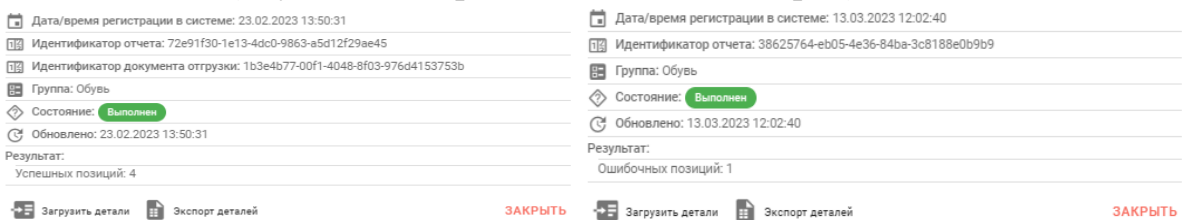

В противном случае при наличии ошибочных позиций необходимо получить перечень ошибочных КМ и проанализировать причину. Для этого можно воспользоваться операцией «Загрузить детали», просмотреть КМ и причину, по которой системой маркировки данный код отнесен к ошибочным. При клике на ошибочную запись в деталях отчета формируется уведомление с информацией о товаре.

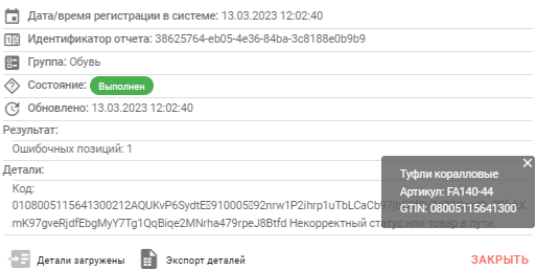

Если в описании причины содержится текст «Не подтверждено оператором», это означает, что по данным оператора РК данный код не подтвержден как допустимый для оборота в РБ. *Такой товар не является маркированным, по данному факту следует обратиться к поставщику товара.*

Необходимо убедиться, что подлинность указанных КМ подтверждена оператором РК и товар введен в оборот на территории РБ, имеет соответствующий статус **«Введен в оборот в РБ»**, который можно увидеть с помощью мобильного приложения «Электронный знак», а также в карточке товара личного кабинета.

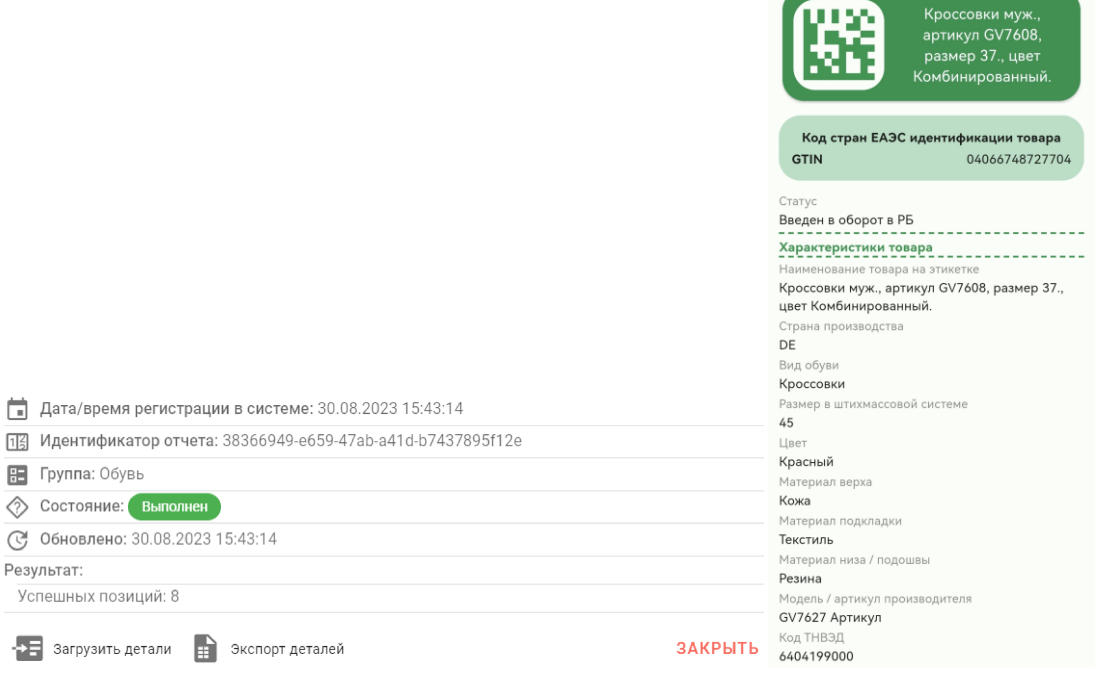

**4.** Для подтверждения подлинности КМ РК с целью ввода товара в оборот на территории РБ необходимо использовать мобильное приложение «Электронный знак».

Возможные статусы товара, а также возможные состояния КМ при выполнении ввода товара в оборот на территории РБ, а также при проверке средств идентификации мобильным приложением «Электронный знак»:

**Статус «Введен в оборот в РБ»** – товар в обороте в РБ, участник выполнил проверку подлинности КМ и легальность КМ подтверждена на стороне РК.

**Статус «Ввезен в РБ»** – товар ввезен в РБ, оборот в РБ разрешен, проверку подлинности КМ участник не выполнял.

**Статус РК: «В обороте в стране ЕАЭС»** – товар отгружен экспортером РК и ожидает подтверждения приемки импортером РБ.

**Состояние: «Не подтверждено оператором. Не в обороте»** – товар продан в рознице или списан, или вывезен в третьи страны (за пределы ЕАЭС).

**Состояние: «Не подтверждено оператором. Товар не найден»** – отсутствует информация о товаре (не передана оператором РК или отсутствует в ePASS).

**Состояние: «Не подтверждено оператором. Код не найден»** – КМ нелегальный, ИС МПТ не содержит информацию о данном КМ, либо поставщик РК не подал сведения об отгрузке товара в РБ.

**Состояние: «Не подтверждено оператором. КИ не найден»** – указанный участником оборота КИ отсутствует среди отгруженных экспортером РК.

**Состояние: «Не подтверждено оператором. Ошибка соединения»** – сервис временно недоступен, необходимо повторить попытку ввода в оборот позднее.